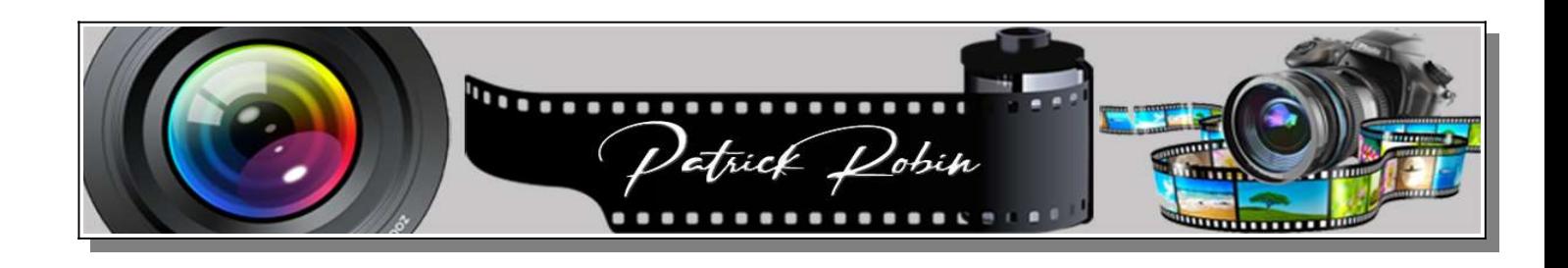

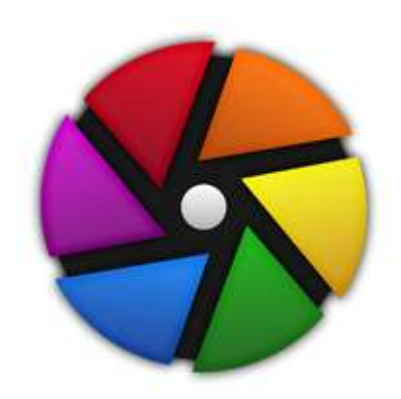

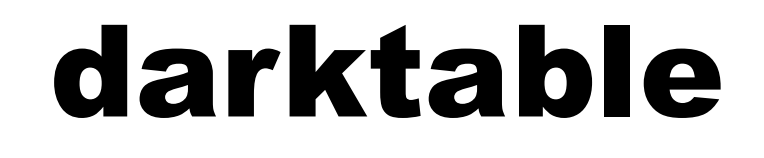

## Fiche création d'une liste de modules 2024

https://robin-photos02.blog4ever.com/outils-et-astuces

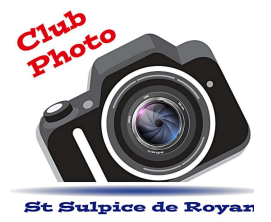

## Création d'une liste de modules

## Dans la chambre noire (Barre des modules)

1- Cliquer sur préréglages (les trois petits traits à droite)

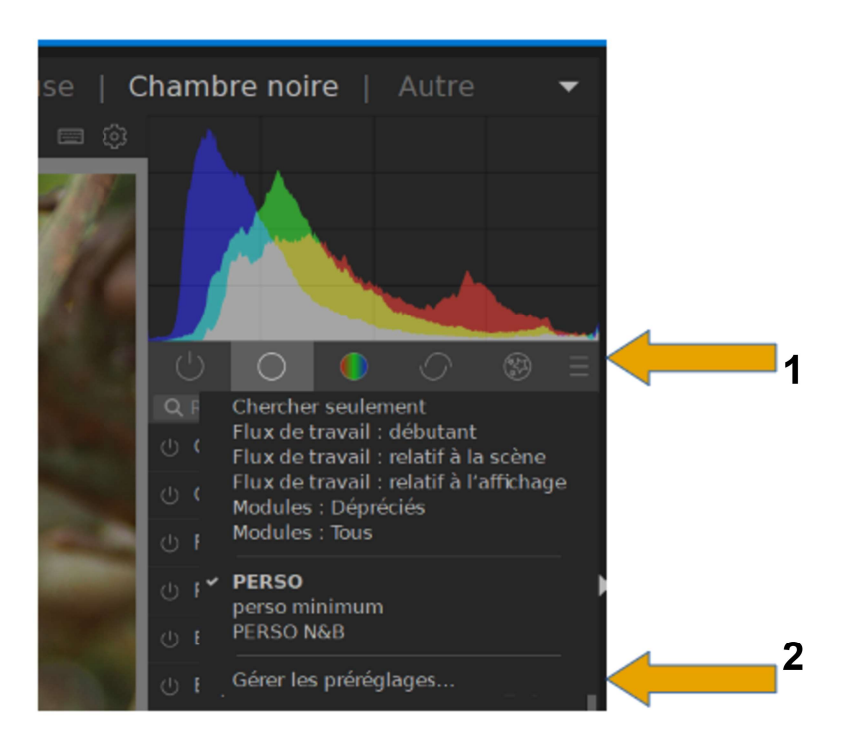

2 - Cliquer ensuite sur Gérer les préréglages.

3 - Dans la nouvelle fenêtre, cliquer sur nouveau puis entrer un nouveau nom et cliquer sur renommer.

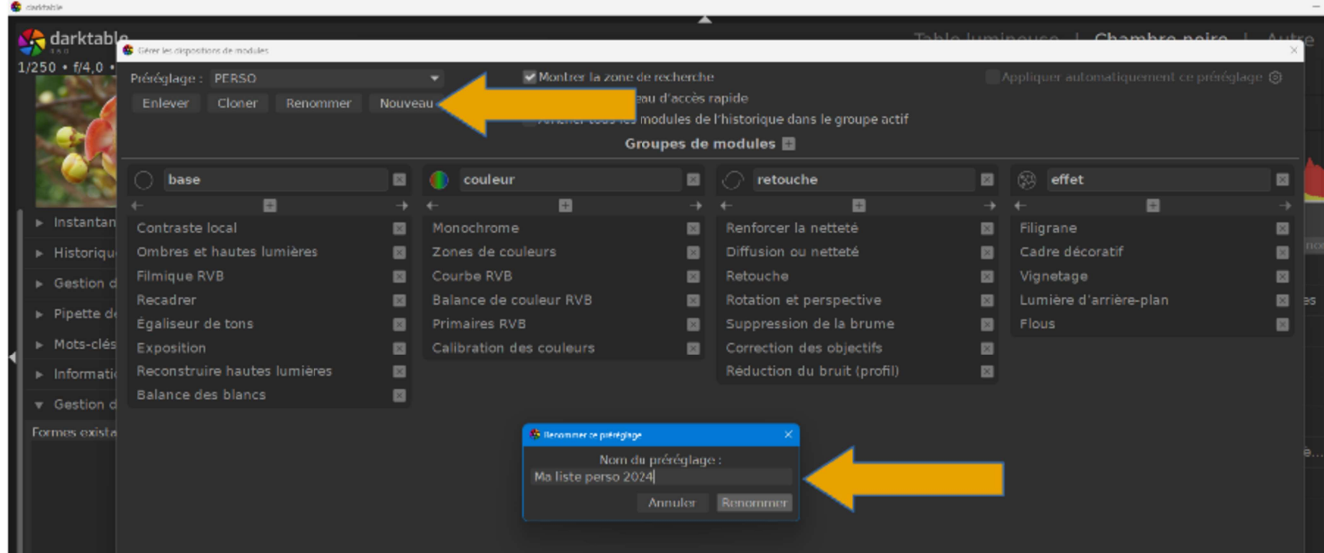

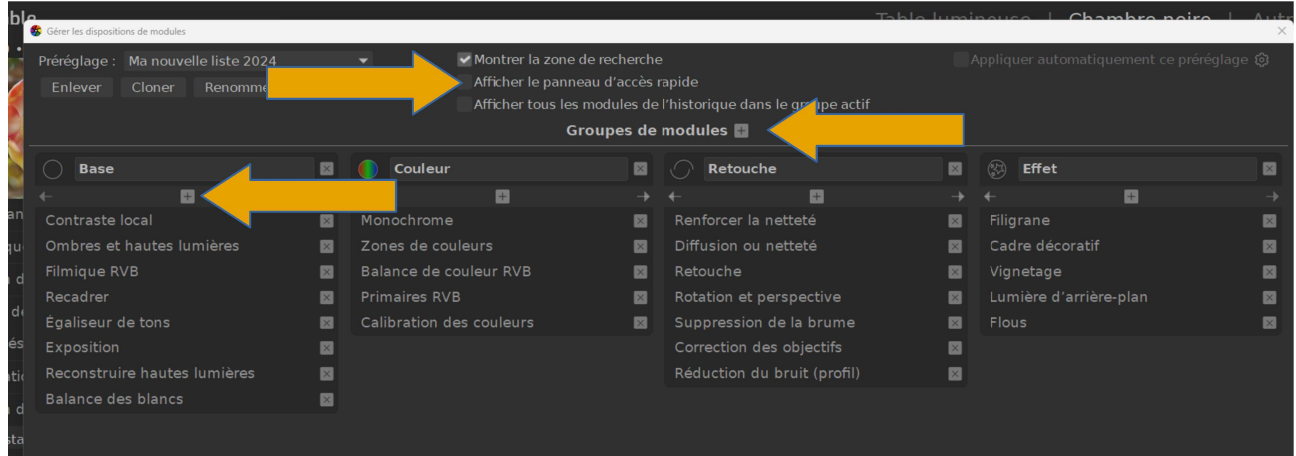

- 4 Décocher la case « afficher le panneau d'accès rapide »
- 5 Créer 4 groupes de modules en cliquant sur le +
- 6 Les renommer en « Base, Couleur, Retouche, effet »
- 7 Dans chaque groupe, cliquer sur le + pour ajouter les modules dans le groupe.

8 - Lorsque tous les modules ont été sélectionnés, fermer la fenêtre (petite croix en haut à droite) afin de valider votre travail.

9 - De retour dans la chambre noire, sélectionner votre nouvelle liste de modules.

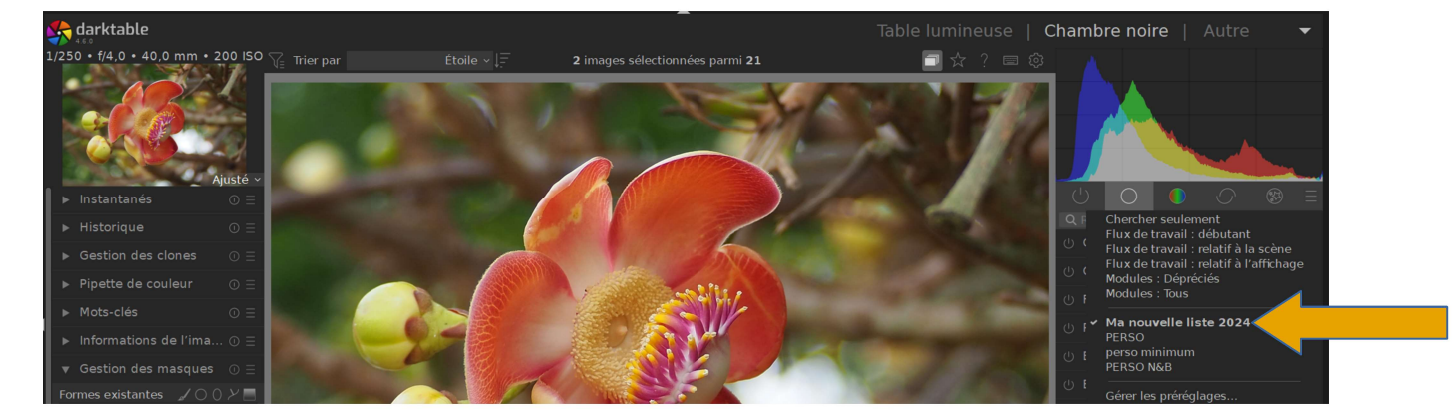

000000000000